Export LC Transfer Amendment - Beneficiary Consent - Islamic User Guide **Oracle Banking Trade Finance Process Management** Release 14.6.1.0.0

**Part No. F61853-01**

August 2022

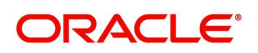

Oracle Banking Trade Finance Process Management - Export LC Transfer Amendment - Beneficiary Consent - Islamic User Guide Oracle Financial Services Software Limited

Oracle Park Off Western Express Highway Goregaon (East) Mumbai, Maharashtra 400 063 India Worldwide Inquiries: Phone: +91 22 6718 3000 Fax: +91 22 6718 3001 www.oracle.com/financialservices/

Copyright © 2018- 2022, Oracle and/or its affiliates. All rights reserved.

Oracle and Java are registered trademarks of Oracle and/or its affiliates. Other names may be trademarks of their respective owners.

U.S. GOVERNMENT END USERS: Oracle programs, including any operating system, integrated software, any programs installed on the hardware, and/or documentation, delivered to U.S. Government end users are "commercial computer software" pursuant to the applicable Federal Acquisition Regulation and agency-specific supplemental regulations. As such, use, duplication, disclosure, modification, and adaptation of the programs, including any operating system, integrated software, any programs installed on the hardware, and/or documentation, shall be subject to license terms and license restrictions applicable to the programs. No other rights are granted to the U.S. Government.

This software or hardware is developed for general use in a variety of information management applications. It is not developed or intended for use in any inherently dangerous applications, including applications that may create a risk of personal injury. If you use this software or hardware in dangerous applications, then you shall be responsible to take all appropriate failsafe, backup, redundancy, and other measures to ensure its safe use. Oracle Corporation and its affiliates disclaim any liability for any damages caused by use of this software or hardware in dangerous applications.

This software and related documentation are provided under a license agreement containing restrictions on use and disclosure and are protected by intellectual property laws. Except as expressly permitted in your license agreement or allowed by law, you may not use, copy, reproduce, translate, broadcast, modify, license, transmit, distribute, exhibit, perform, publish or display any part, in any form, or by any means. Reverse engineering, disassembly, or decompilation of this software, unless required by law for interoperability, is prohibited.

The information contained herein is subject to change without notice and is not warranted to be error-free. If you find any errors, please report them to us in writing.

This software or hardware and documentation may provide access to or information on content, products and services from third parties. Oracle Corporation and its affiliates are not responsible for and expressly disclaim all warranties of any kind with respect to third-party content, products, and services. Oracle Corporation and its affiliates will not be responsible for any loss, costs, or damages incurred due to your access to or use of third-party content, products, or services.

# **Contents**

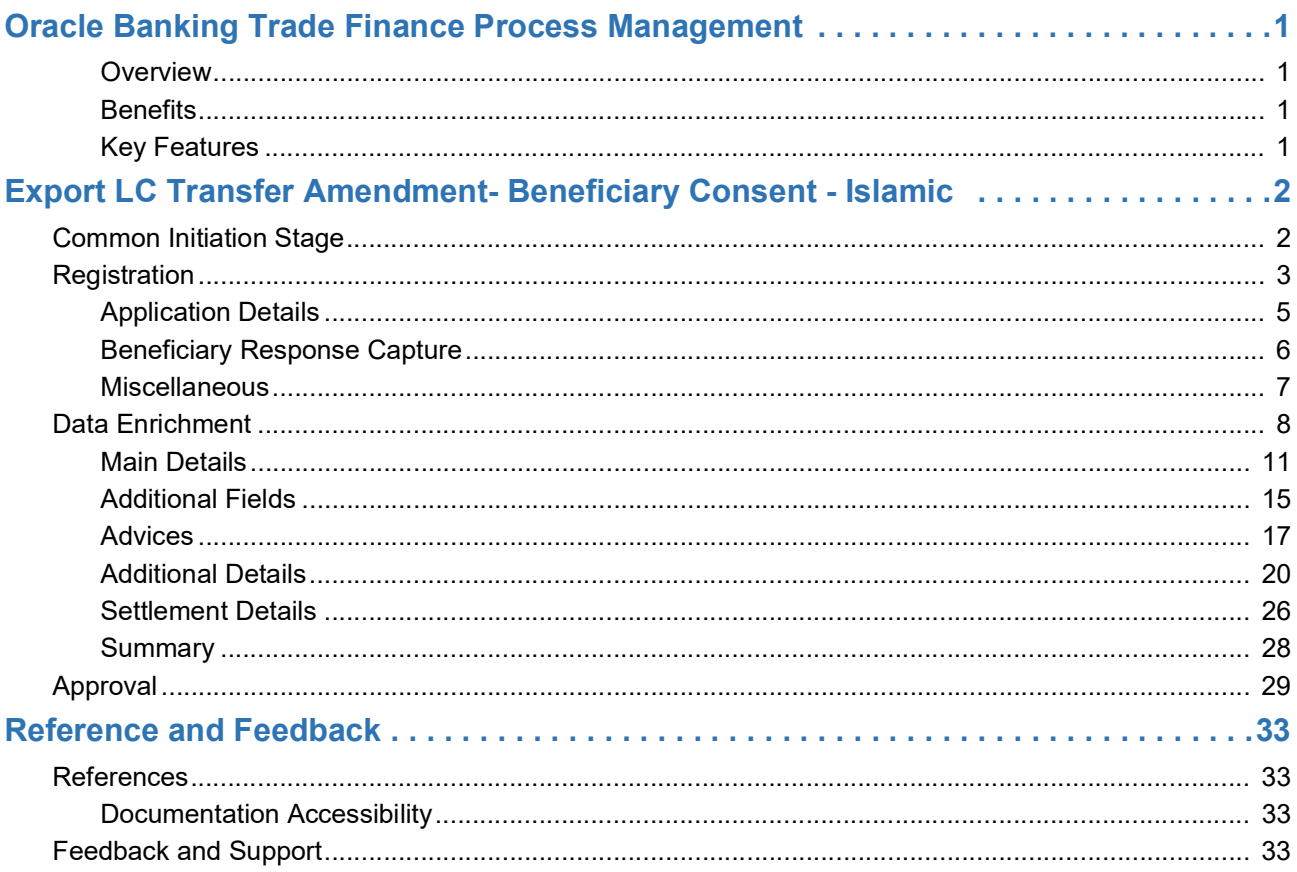

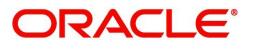

# **Oracle Banking Trade Finance Process Management**

<span id="page-3-0"></span>Welcome to the Oracle Banking Trade Finance Process Management (OBTFPM) User Guide. This guide provides an overview on the OBTFPM application and takes you through the various steps involved in creating and processing trade finance transactions.

This document will take you through following activities in OBTFPM:

- To create and handle trade finance transaction.
- Help users to conveniently create and process trade finance transaction

#### <span id="page-3-1"></span>**Overview**

OBTFPM is a trade finance middle office platform, which enables bank to streamline the trade finance operations. OBTFPM enables the customers to send request for new trade finance transaction either by visiting the branch (offline channels) or through SWIFT/Trade Portal/other external systems (online channels).

#### <span id="page-3-2"></span>**Benefits**

OBTFPM helps banks to manage trade finance operations across the globe in different currencies. OBTFPM allows you to:

- Handle all trade finance transactions in a single platform.
- Provides support for limit verification and limit earmarking.
- Provide amount block support for customer account.
- Provides acknowledgement to customers.
- Enables the user to upload related documents during transaction.
- Enables to Integrate with back end applications for tracking limits, creating limit earmarks, amount blocks, checking KYC, AML and Sanction checks status.
- Create, track and close exceptions for the above checks.
- Enables to use customer specific templates for fast and easy processing of trade transactions that reoccur periodically.

#### <span id="page-3-3"></span>**Key Features**

- Stand-alone system that can be paired with any back end application.
- Minimum changes required to integrate with bank's existing core systems.
- Faster time to market.
- Capable to interface with corporate ERP and SWIFT to Corporate.
- Highly configurable based on bank specific needs.
- Flexibility in modifying processes.

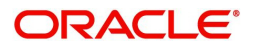

# <span id="page-4-0"></span>**Export LC Transfer Amendment- Beneficiary Consent - Islamic**

Export LC Transfer Amendment process enables the bank to advise an amendment to the LC which had been already Transferred. The amendments may need consent from the second beneficiaries of the Transfer LC and the amended LC is parked awaiting beneficiary consent. Once the Second Beneficiary has accepted the amendment, the Transfer LC amendment Confirmation will be triggered.

The various stages involved for Islamic Export LC Transfer Amendment Beneficiary Consent are:

- Input basic data and Upload of related mandatory and non-mandatory documents in Registration stage
- Input/Modify details of amendment of Transferred LC Data Enrichment stage
- Capture remarks for other users to check and act
- Notify customer on any negative statuses in any of the stages to the Beneficiary
- Hand off request to back office

The design, development and functionality of the Islamic Export LC Transfer Amendment process flow is similar to that of conventional Export LC Amendment process flow.

This section contains the following topics:

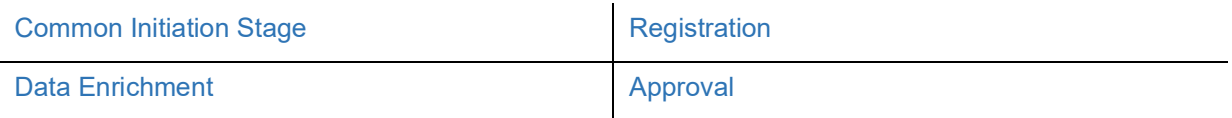

# <span id="page-4-1"></span>**Common Initiation Stage**

The user can initiate the new Islamic export LC transfer amendment beneficiary consent request from the common Initiate Task screen.

- 1. Using the entitled login credentials, login to the OBTFPM application.
- 2. Click **Trade Finance > Initiate Task.**

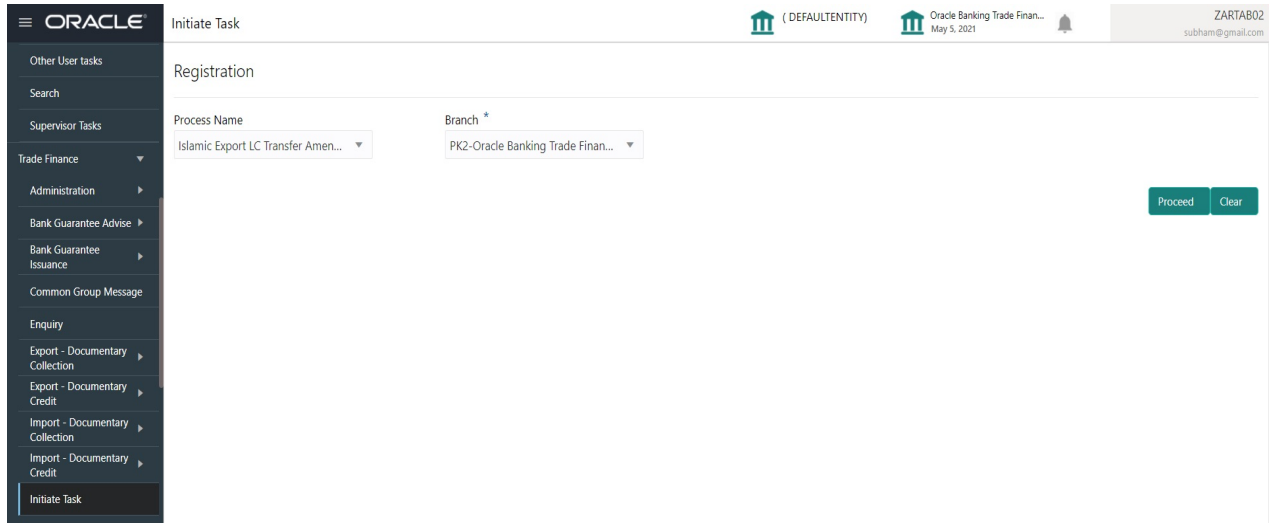

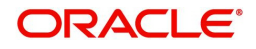

Provide the details based on the description in the following table:

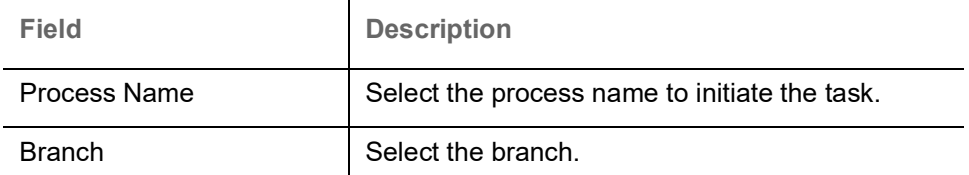

#### **Action Buttons**

Use action buttons based on the description in the following table:

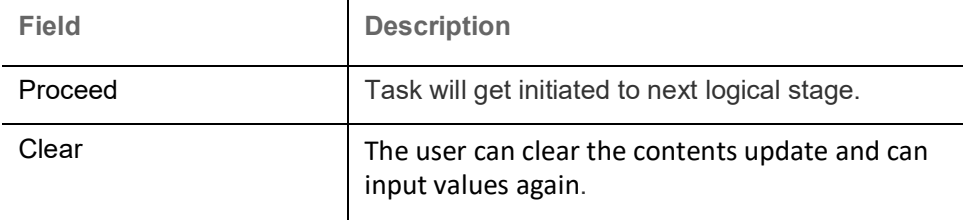

## <span id="page-5-0"></span>**Registration**

During the Registration stage, the user can register a request for an Islamic Export LC Transfer Amendment Beneficiary Consent.

User can capture the basic details of the response, check the signature of the signatory from the advising bank and upload the related documents. On submit of the request, the request should be available for an LC expert to handle in the next stage.

1. Using the entitled login credentials for Registration stage, login to the OBTFPM application.

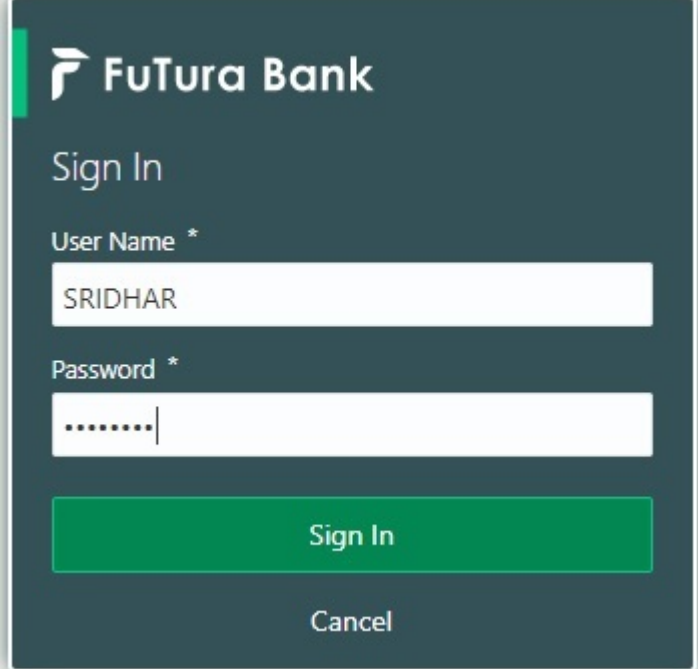

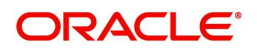

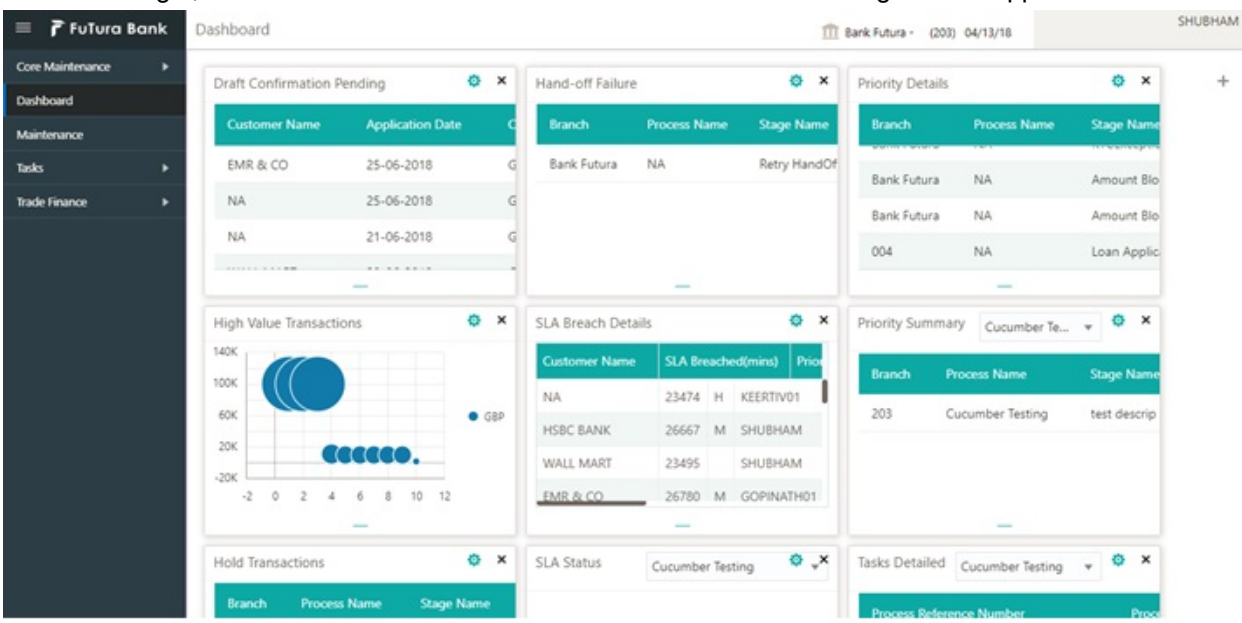

2. On login, user must be able to view the dashboard screen with widgets as mapped to the user.

3. Click **Trade Finance - Islamic > Export - Documentary Credit> Export LC Transfer Amendment - Beneficiary Consent - Islamic.**

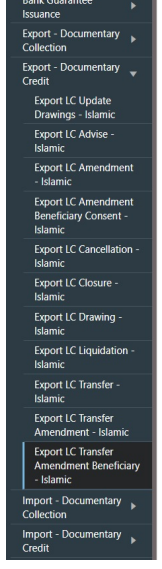

The Registration stage has two sections Application Details and Beneficiary Response Capture. Let's look at the details of Registration screens below:

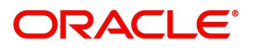

## <span id="page-7-0"></span>**Application Details**

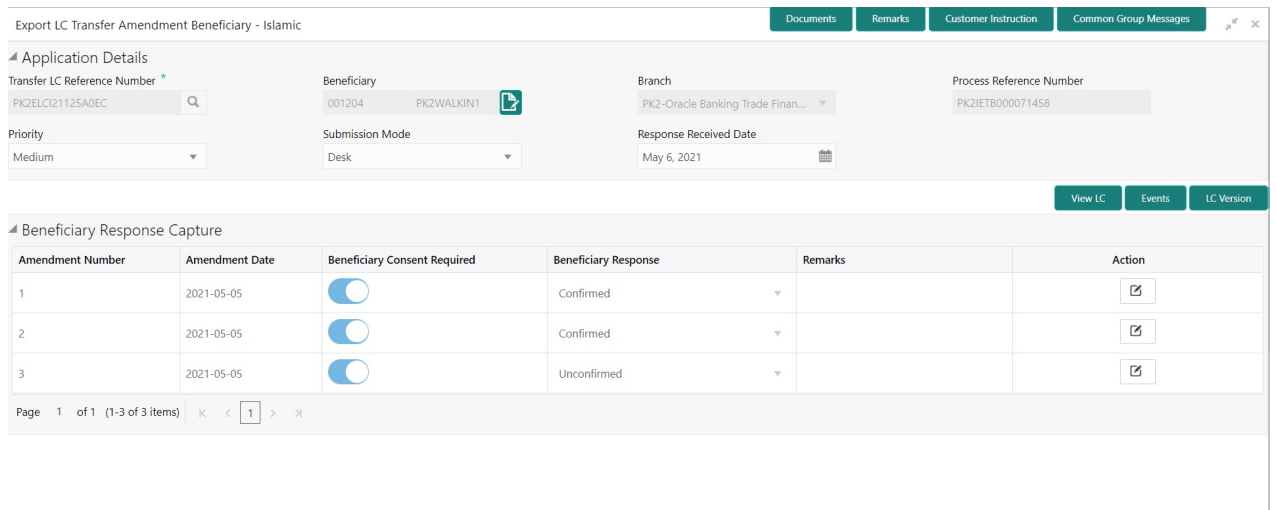

#### $\begin{bmatrix} 1 & 0 & 1 \\ 0 & 1 & 0 \end{bmatrix}$  Cancel  $\begin{bmatrix} 1 & 0 & 0 \\ 0 & 1 & 0 \end{bmatrix}$  Submit

## Provide the Application Details based on the description in the following table:

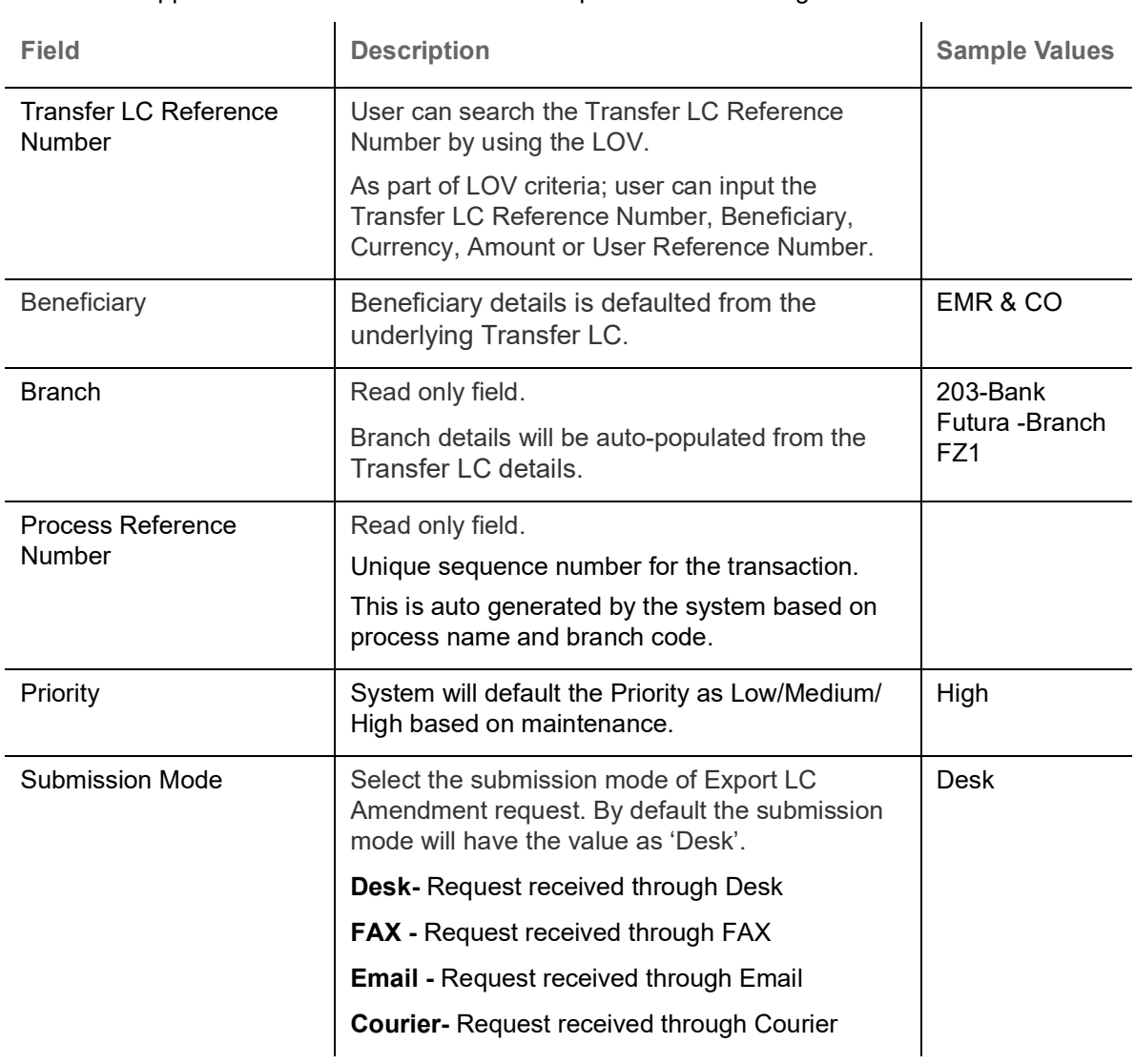

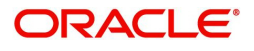

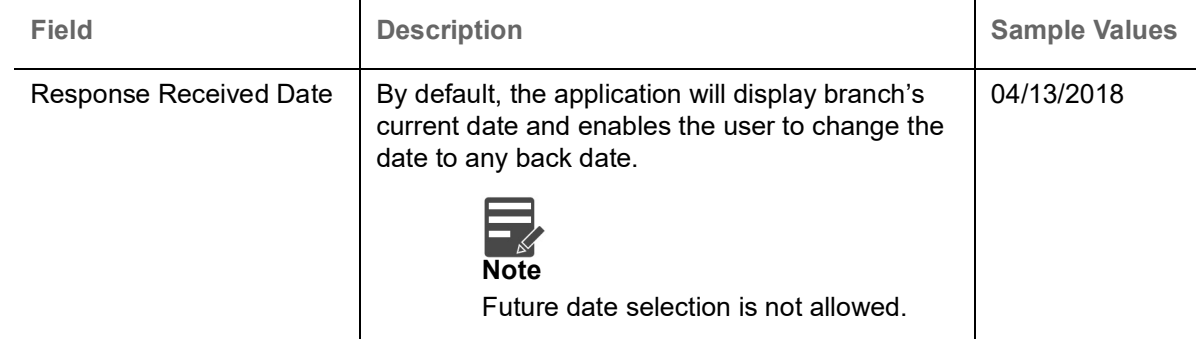

## <span id="page-8-0"></span>**Beneficiary Response Capture**

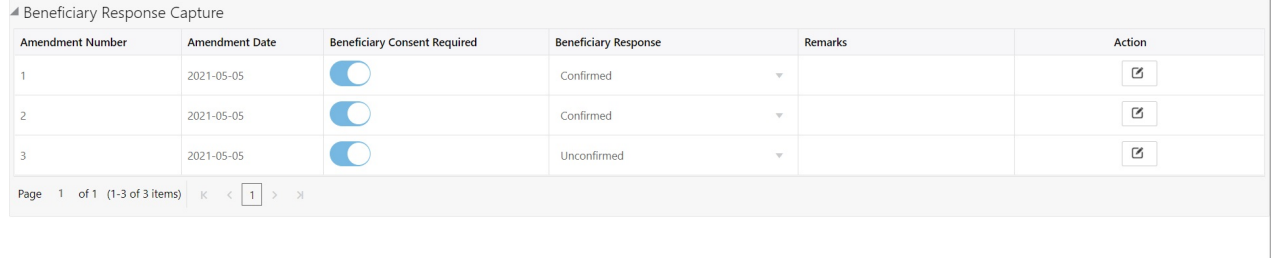

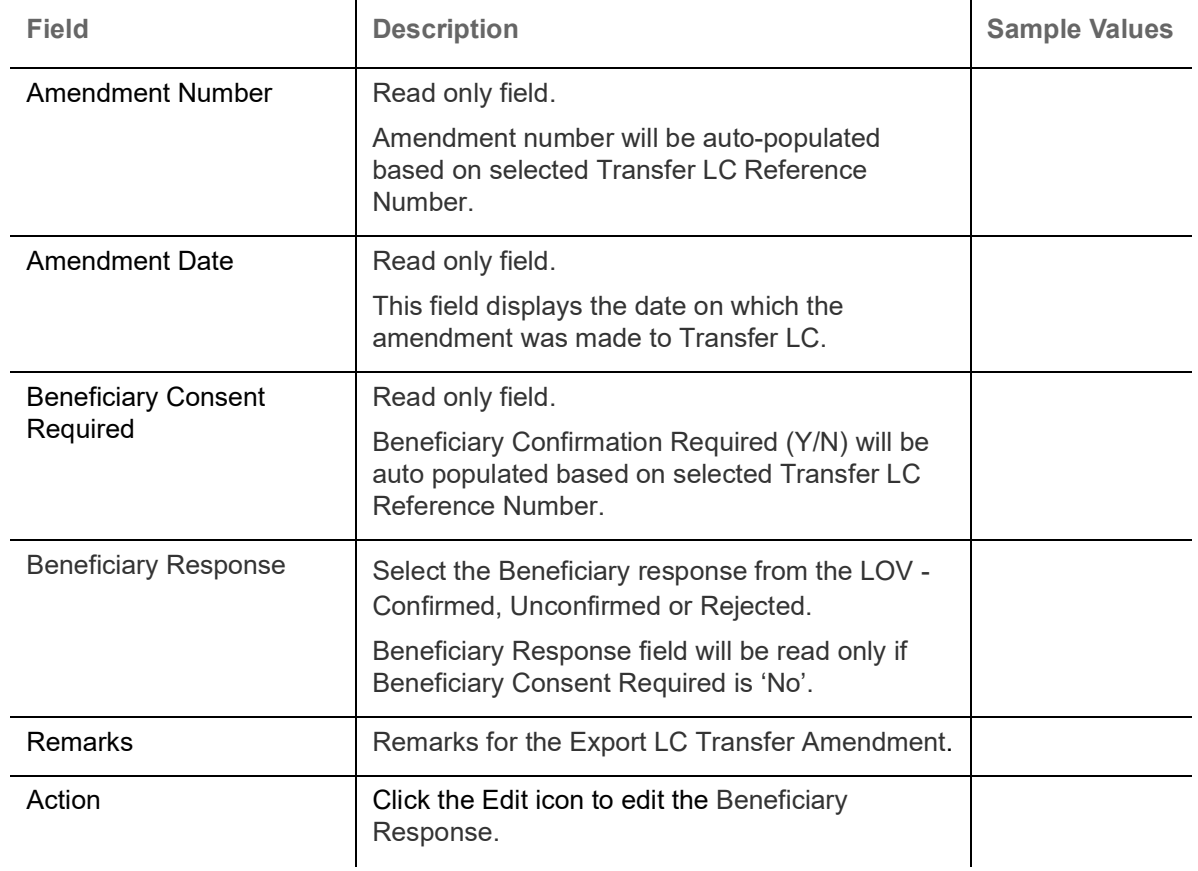

Provide the Beneficiary Response Capture based on the description in the following table:

 $\mathcal{L}_{\mathcal{L}}$ 

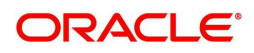

Hold | Cancel | Save & Close | Sub

## <span id="page-9-0"></span>**Miscellaneous**

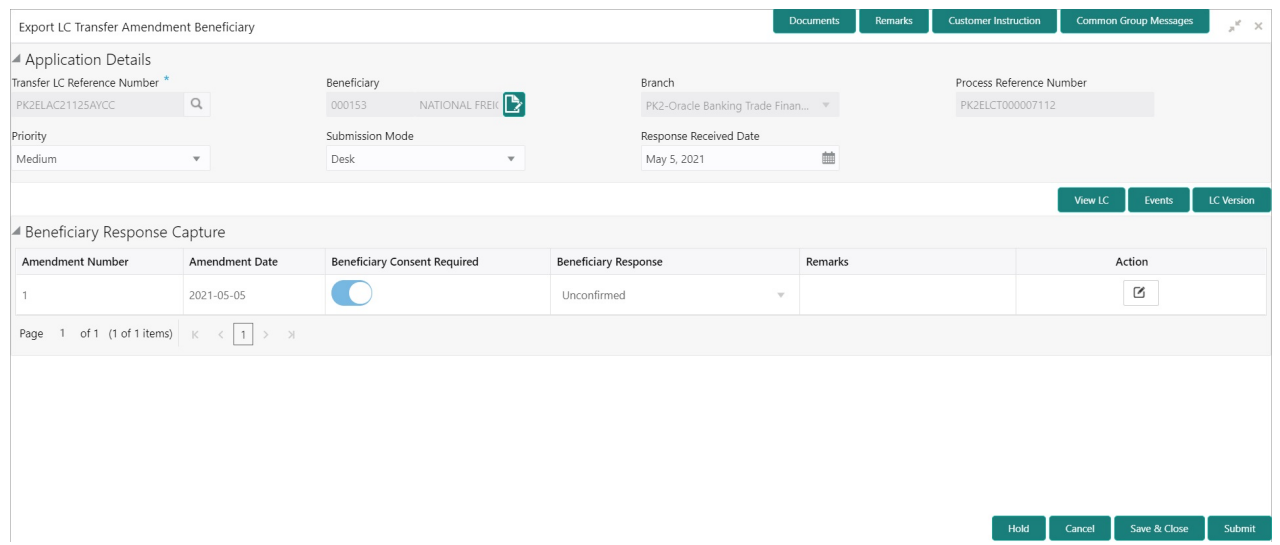

## Provide the Miscellaneous Details based on the description in the following table:

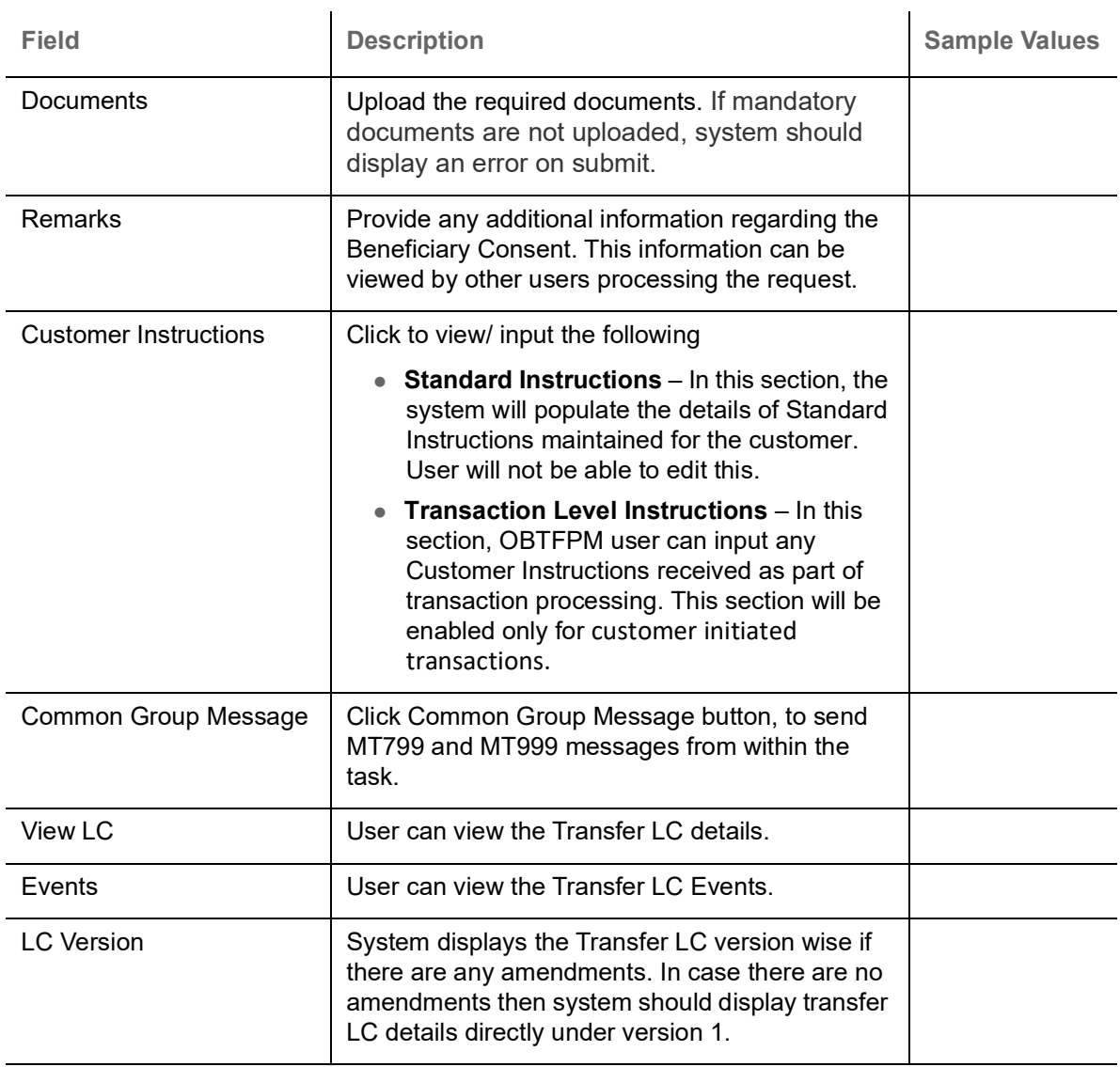

**Action Buttons**

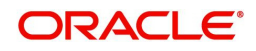

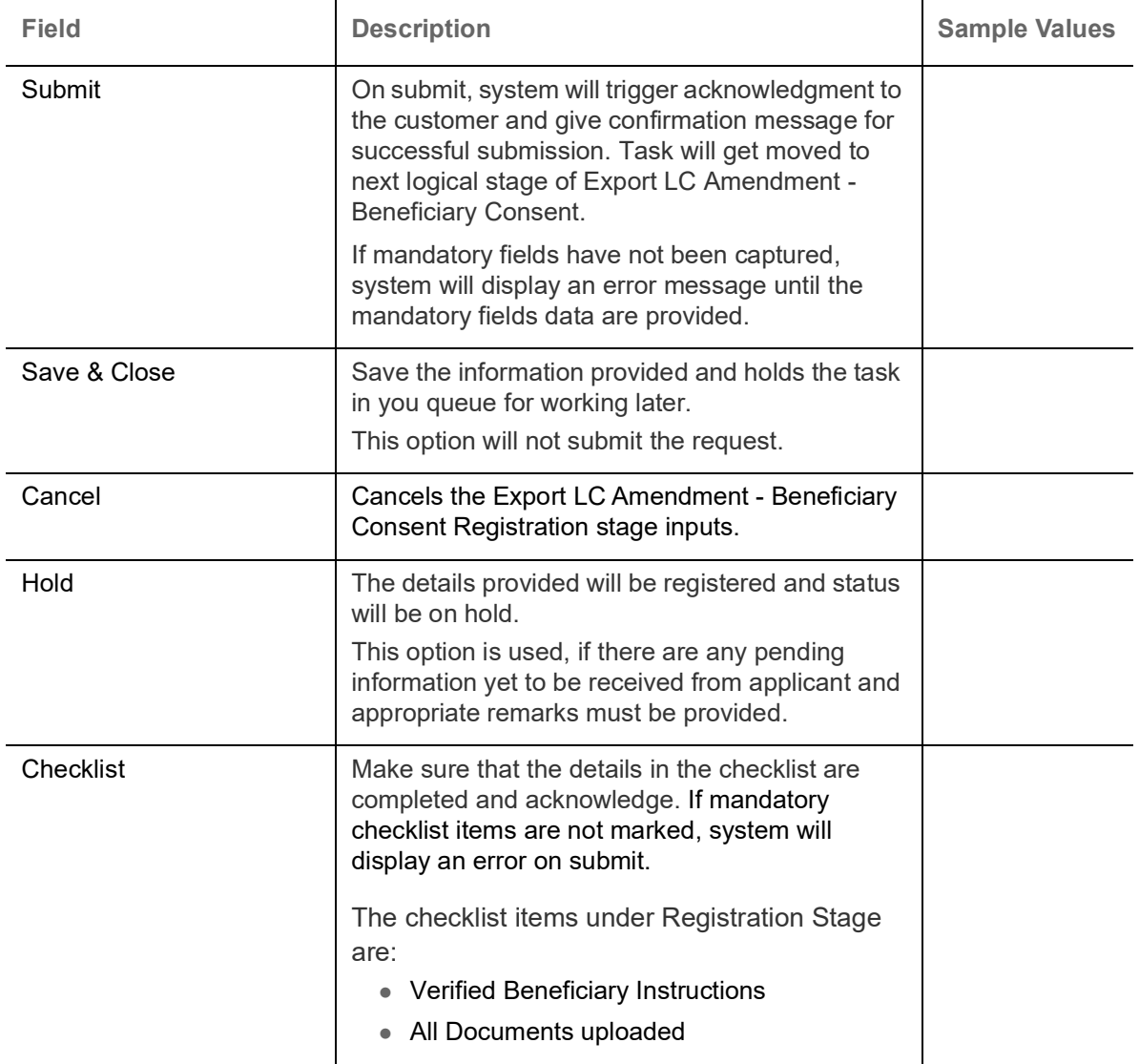

## <span id="page-10-0"></span>**Data Enrichment**

DE User can process new request for Islamic Export LC Transfer Amendment Beneficiary Consent.

As a part of Data Enrichment stage, User can enter/update basic details of the incoming request and verify if the request can be progressed further.

Request that are received via online channels like trade portal, external system and SWIFT are available directly for further processing in OBTFPM from registration and available data for all data segments from Application stage to Data Enrichment stage would be auto populated.

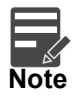

For expired line of limits, the task moves to "Limit Exception" stage under Free Tasks, on 'Submit' of DE Stage with the reason for exception as "Limit Expired".

Do the following steps to acquire a task at Data Enrichment stage:

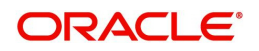

1. Using the entitled login credentials for Beneficiary Consent Response Capture stage, login to the OBTFPM application.

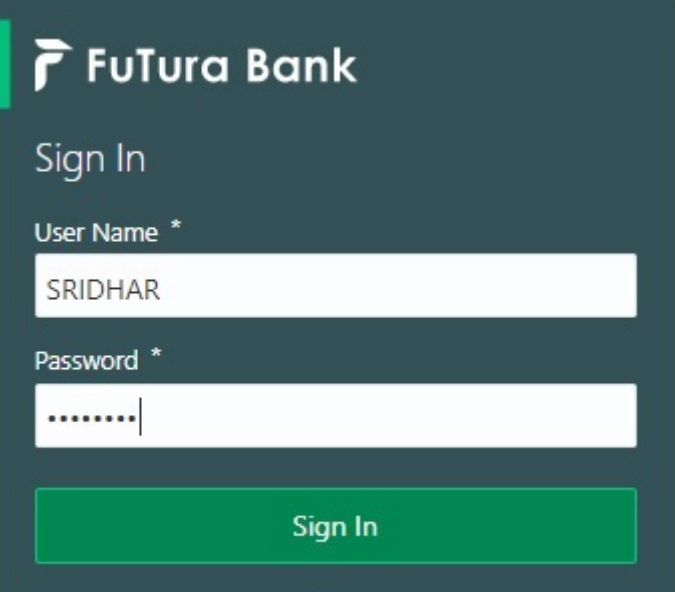

2. On login, user must be able to view the dashboard screen with widgets as mapped to the user.

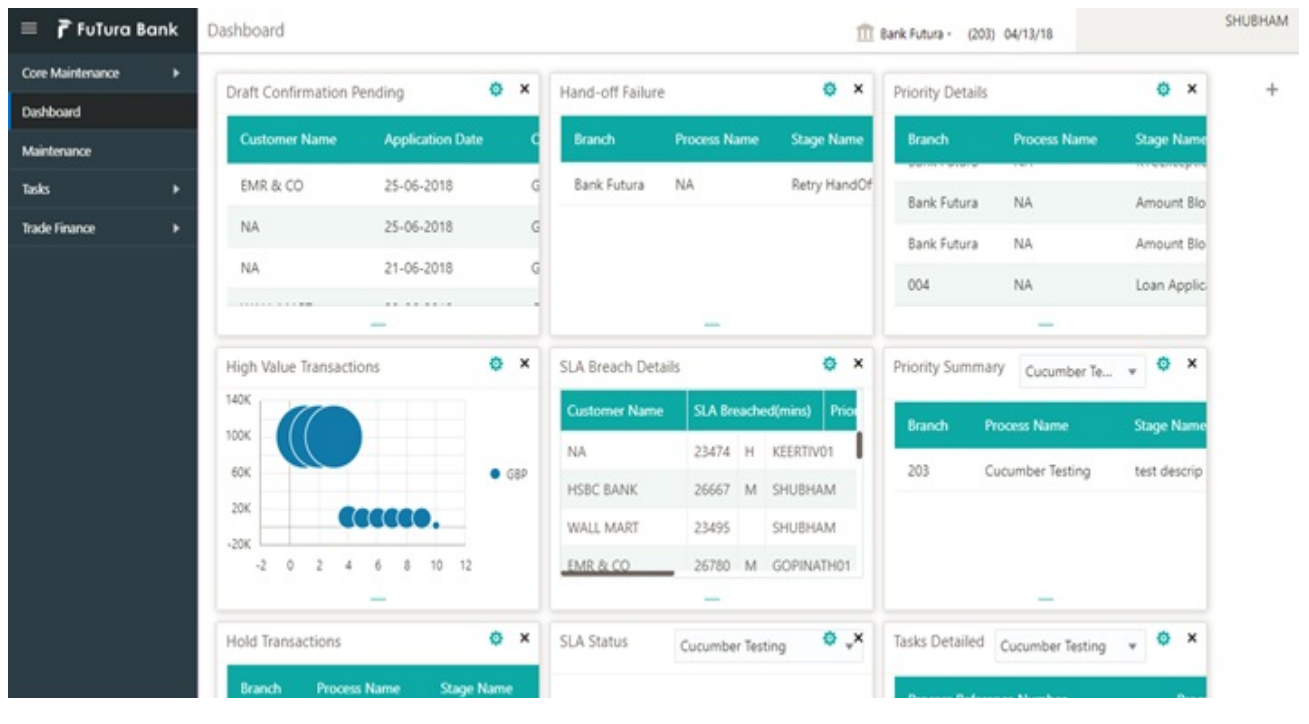

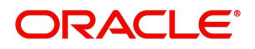

#### 3. Click **Tasks> Free Tasks.**

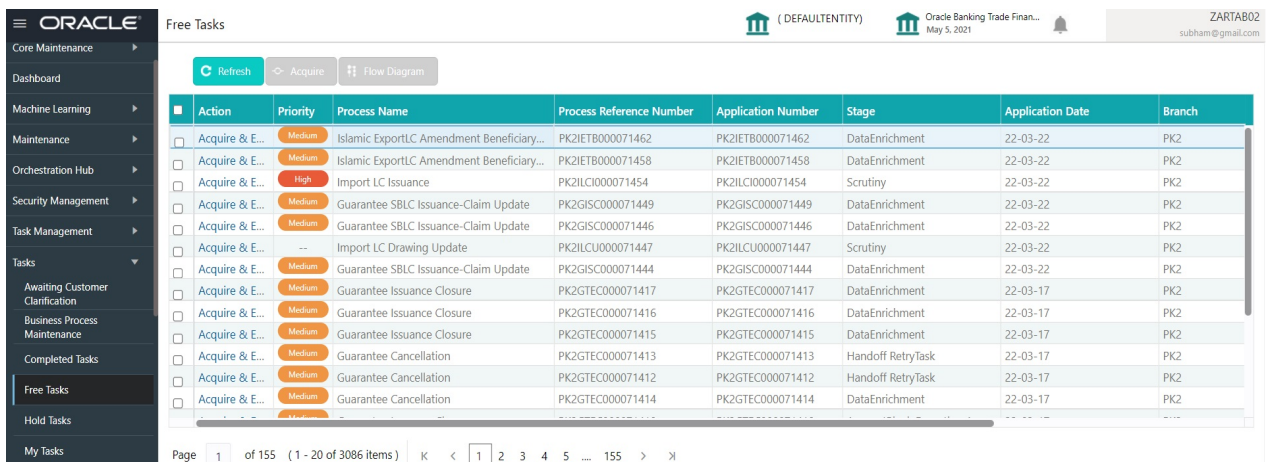

4. Select the appropriate task and click **Acquire & Edit** to edit the task or click **Acquire** to edit the task from **My Tasks**.

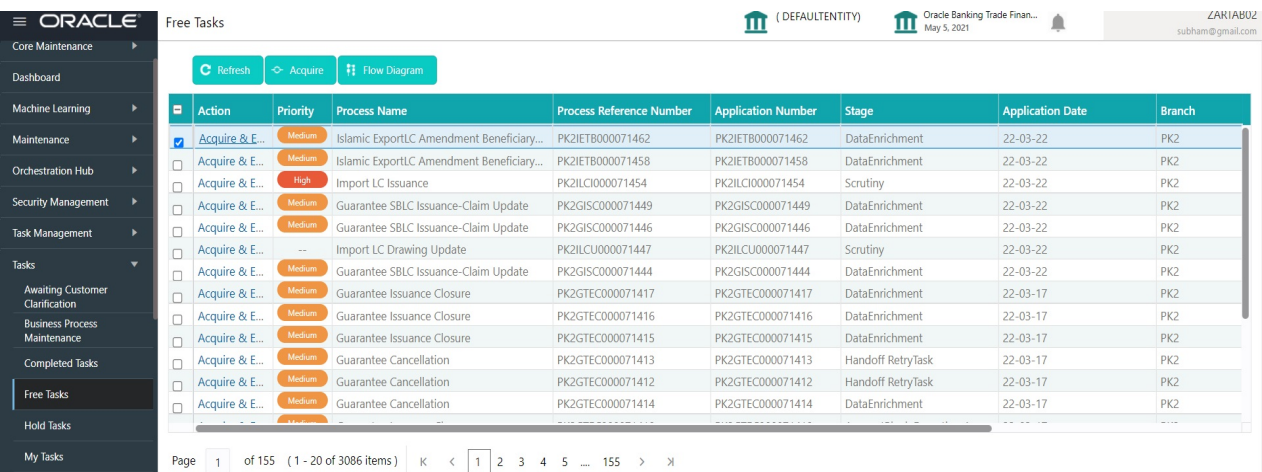

5. The acquired task will be available in **My Tasks** tab. Click **Edit** to capture responses of the registered task.

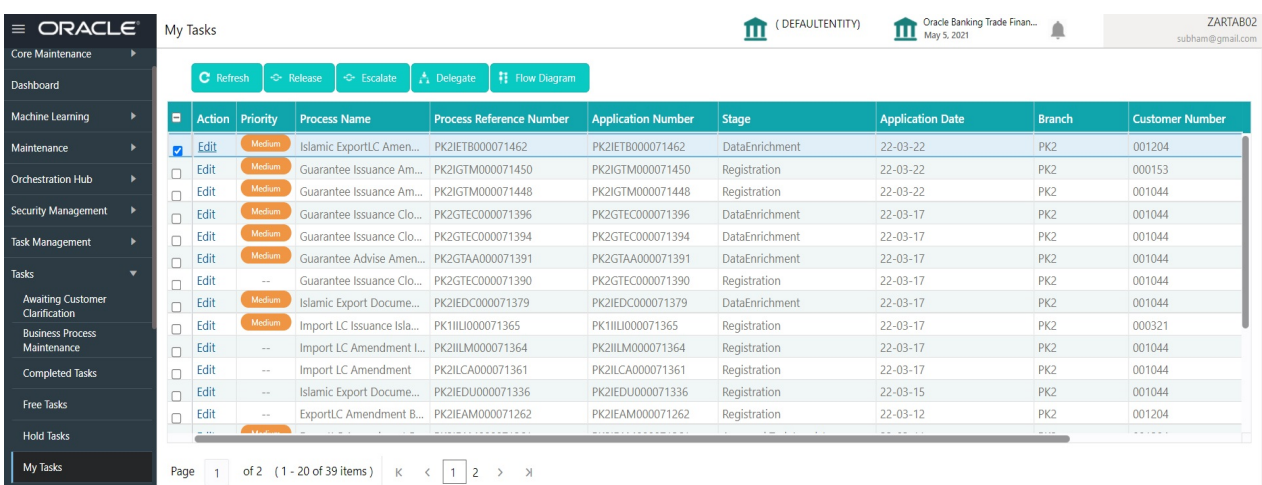

The Data Enrichment stage has three sections as follows:

- Main Details
- Additional Fields
- Advices

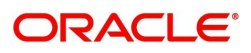

- Additional Details
- Settlement Details
- Summary

Let's look at the details for Data Enrichment capture stage. User can enter/update the following fields. Some of the fields that are already having value from Registration/online channels may not be editable.

#### <span id="page-13-0"></span>**Main Details**

Main details section has three sub section as follows:

- Application Details
- Beneficiary Response Capture

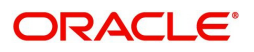

### **Application Details**

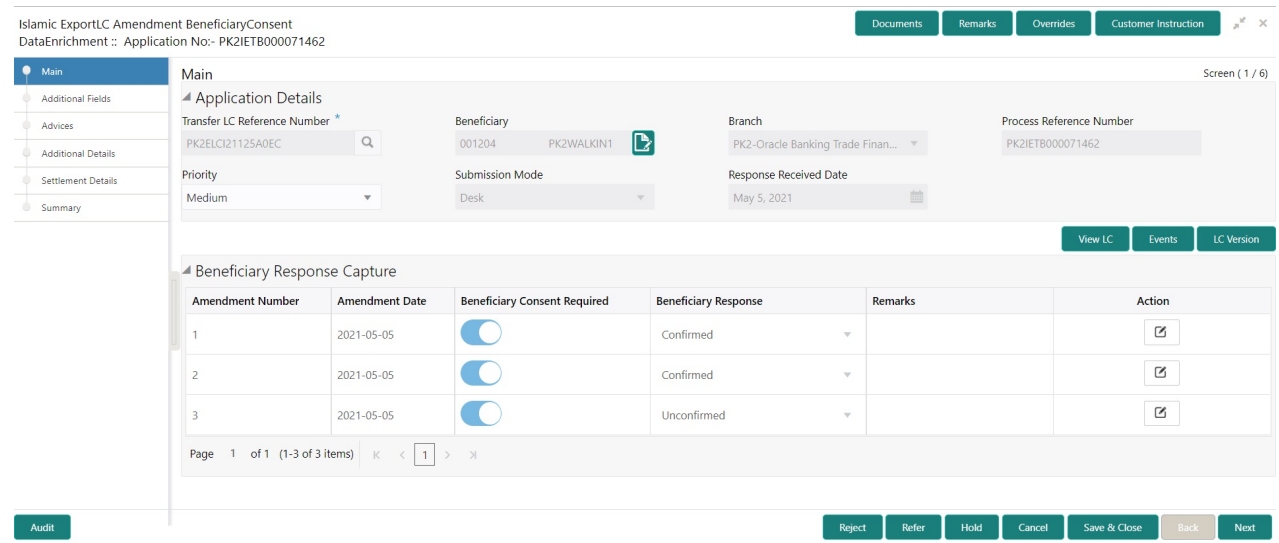

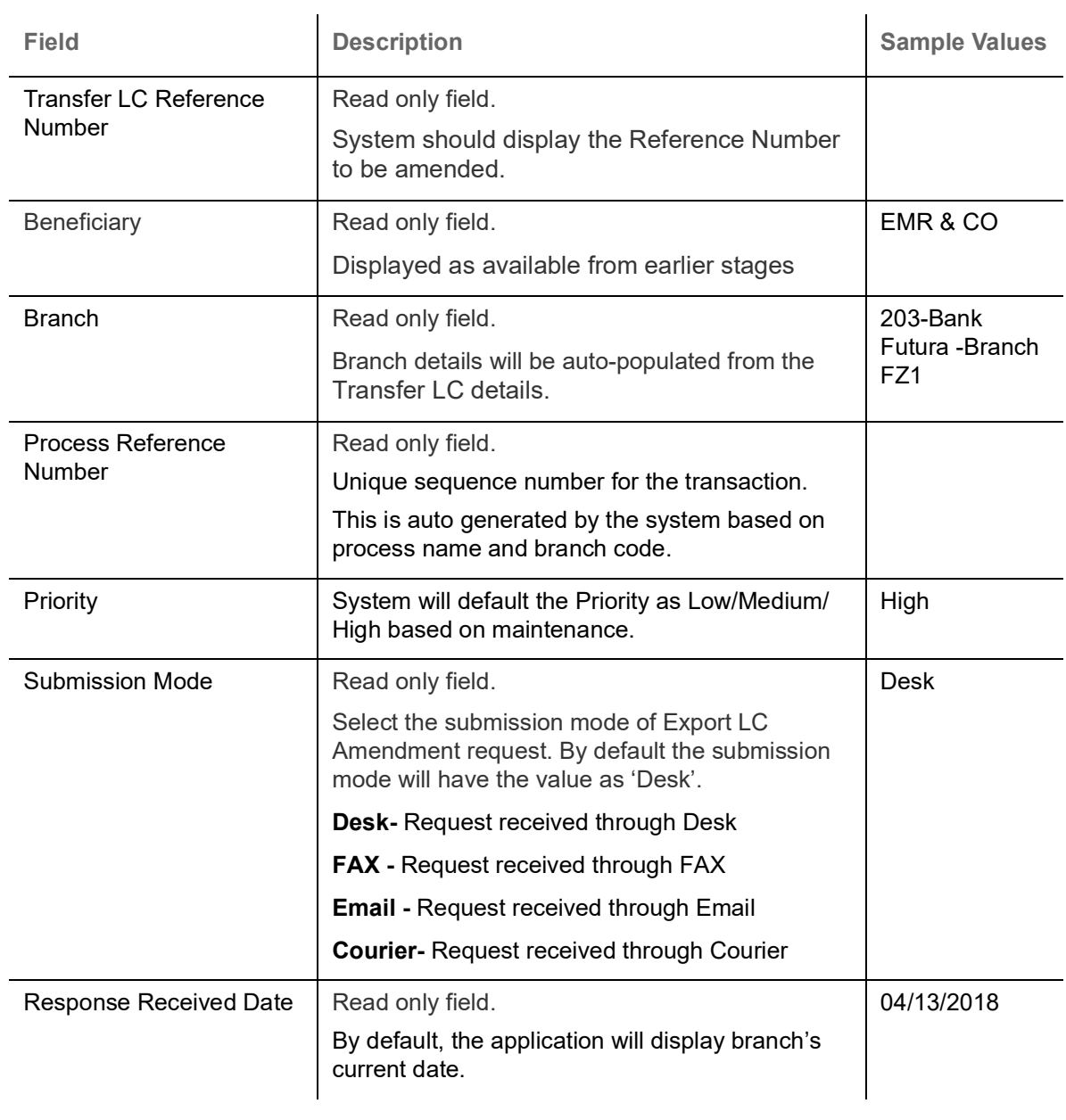

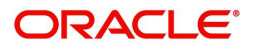

## **Beneficiary Response Capture**

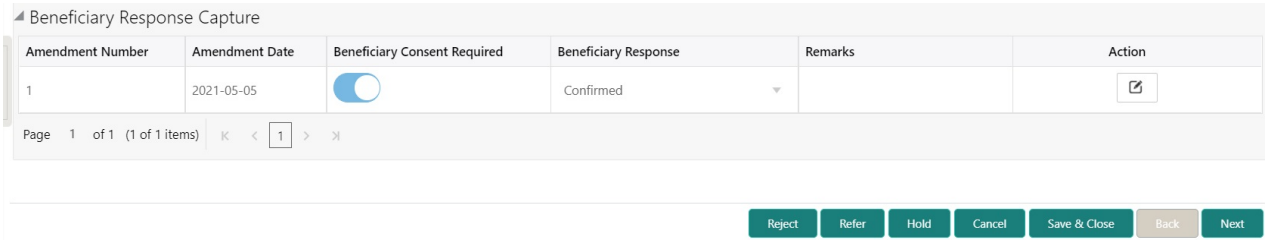

Capture the beneficiary response based on the description in the following table:

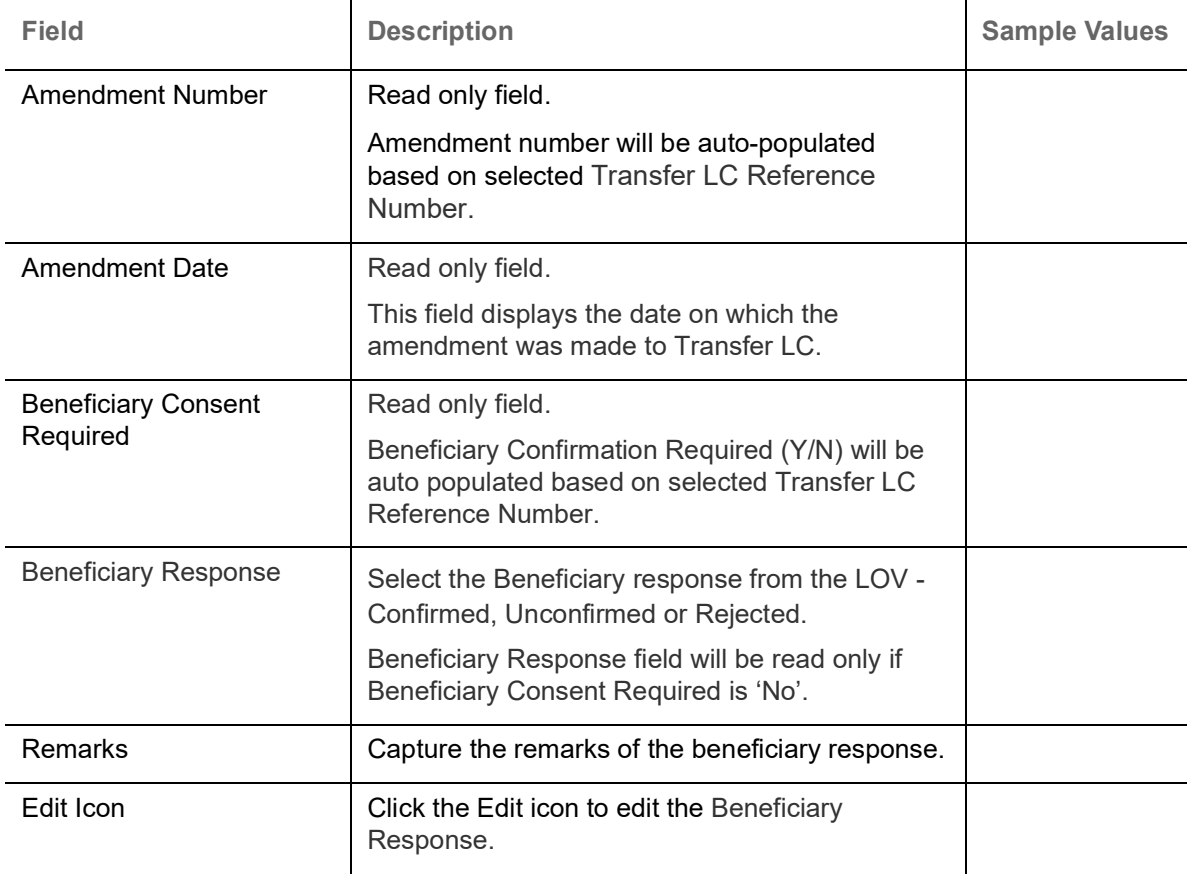

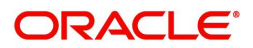

### **Action Buttons**

Use action buttons based on the description in the following table:

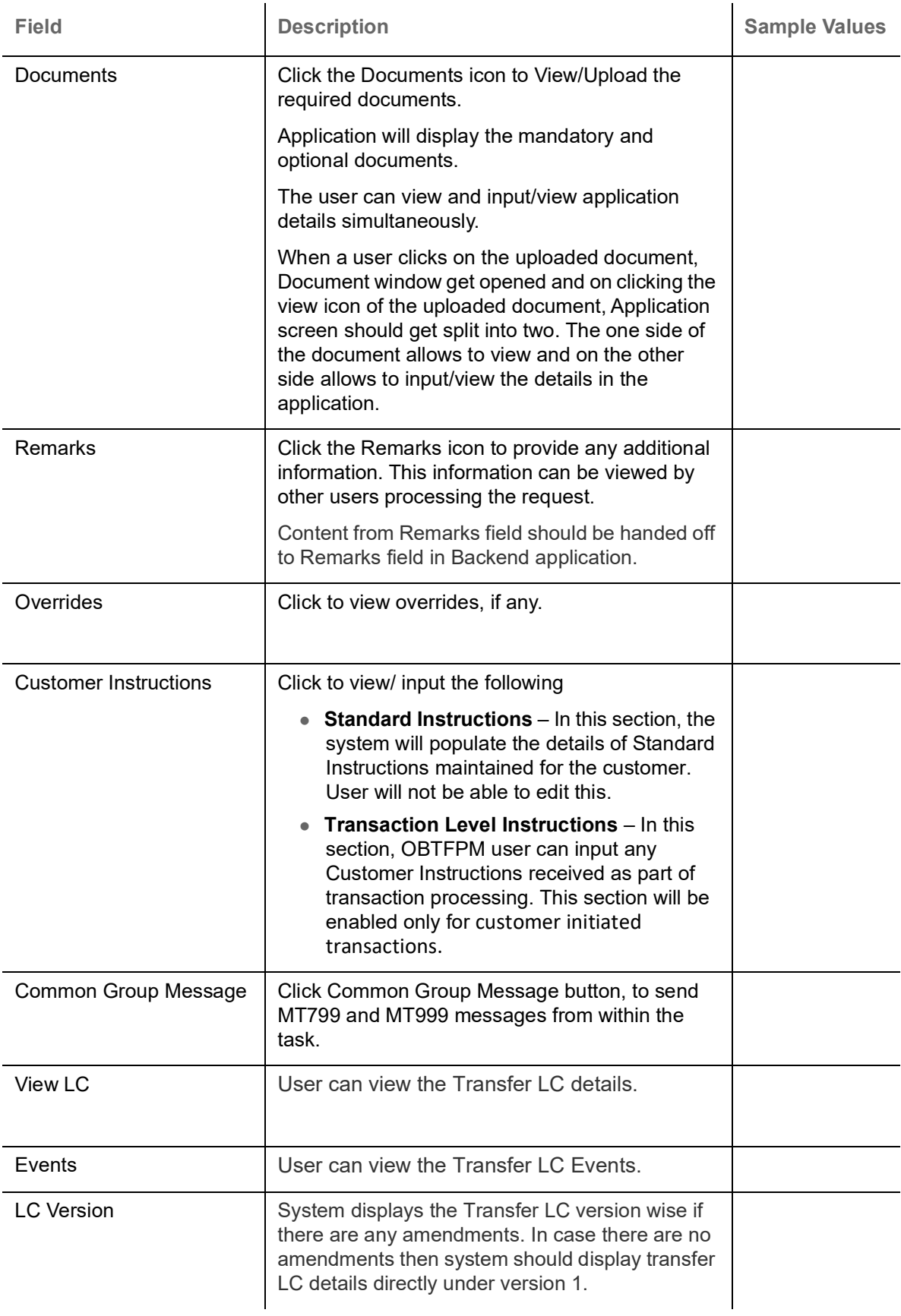

![](_page_16_Picture_3.jpeg)

![](_page_17_Picture_114.jpeg)

## <span id="page-17-0"></span>**Additional Fields**

In this section, the user can view/enter the details in the additional fields implemented by the bank for Islamic Export LC Transfer Amendment Beneficiary Consent.

![](_page_17_Picture_3.jpeg)

Any user defined fields maintained at the bank level should be available in this Additional field details.

![](_page_18_Picture_1.jpeg)

#### **Action Buttons**

Use action buttons based on the description in the following table:

 $\mathbf{r}$ 

![](_page_18_Picture_104.jpeg)

![](_page_19_Picture_96.jpeg)

#### <span id="page-19-0"></span>**Advices**

Data User can view the advices generated during Export LC Transfer Amendment Beneficiary Consent request. Some of the possible advices could be Payment message (Debit Advice) and Second Beneficiary Consent Advice.

![](_page_19_Picture_97.jpeg)

![](_page_19_Picture_4.jpeg)

#### The user can also suppress the Advice, if required.

![](_page_20_Picture_118.jpeg)

 $\blacktriangle$  Instructions

 $\begin{bmatrix} \mathsf{OK} & \mathsf{Cancel} \end{bmatrix}$ 

![](_page_20_Picture_119.jpeg)

Instruction Details

![](_page_20_Picture_6.jpeg)

![](_page_21_Picture_118.jpeg)

#### **Action Buttons**

Use action buttons based on the description in the following table:

![](_page_21_Picture_119.jpeg)

![](_page_21_Picture_4.jpeg)

![](_page_22_Picture_104.jpeg)

#### <span id="page-22-0"></span>**Additional Details**

DE user can verify and enter the basic additional details available for the Islamic Export LC Transfer Amendment Beneficiary Consent request.

The various additional details should be available as tile. Each tile can be selected and the respective screen will open for the user to capture details.

This is a multi-grid section with facility to attach more than one line.

![](_page_22_Picture_105.jpeg)

![](_page_22_Picture_6.jpeg)

#### **Commission, Charges and Taxes**

On landing to the Additional Details section, the default commission, charges and tax if any will get populated.

 If default charges are available under the product, they should be defaulted here with values. If customer or customer group specific charges are maintained, then the same will be defaulted from back end system.

![](_page_23_Picture_103.jpeg)

Commission Details are auto-populated from back-end system.

![](_page_23_Picture_104.jpeg)

![](_page_23_Picture_6.jpeg)

![](_page_24_Picture_119.jpeg)

![](_page_24_Picture_1.jpeg)

### **Charge Details**

![](_page_25_Picture_170.jpeg)

![](_page_25_Picture_2.jpeg)

![](_page_26_Picture_170.jpeg)

#### **Tax Details**

The tax component is calculated based on the commission and defaults if maintained at product level. User cannot update tax details and any change in tax amount on account of modification of charges/ commission will be available on click of Re-Calculate button or on hand off to back-end system.

Tax details are auto-populated from the back-end system.

![](_page_26_Picture_171.jpeg)

#### **Action Buttons**

Use action buttons based on the description in the following table:

![](_page_26_Picture_172.jpeg)

![](_page_26_Picture_8.jpeg)

![](_page_27_Picture_112.jpeg)

![](_page_27_Picture_1.jpeg)

## <span id="page-28-0"></span>**Settlement Details**

The user can view/input the settlement details for Islamic Export LC Transfer Amendment Beneficiary Consent request. The following are the list of fields to be displayed.

![](_page_28_Picture_98.jpeg)

#### Provide the settlement details based on the description in the following table:

![](_page_28_Picture_99.jpeg)

![](_page_28_Picture_5.jpeg)

![](_page_29_Picture_165.jpeg)

## **Action Buttons**

Use action buttons based on the description in the following table:

![](_page_29_Picture_166.jpeg)

![](_page_29_Picture_4.jpeg)

![](_page_30_Picture_129.jpeg)

#### <span id="page-30-0"></span>**Summary**

User can review the summary of details updated in Data Enrichment stage. As part of summary screen, I should be able to see the summary tiles. The tiles should display a list of important fields with values User can drill down from summary Tiles into respective data segments.

![](_page_30_Picture_130.jpeg)

#### **Tiles Displayed in Summary**

- Main Details User can view the application details and Transfer LC details. User can modify the details, if required.
- Commission, Charges and Taxes: User can see the details provided for charges. User should be able to update the details if required.
- Advices**:** User should be able to view the advice details.
- Preview Message: User can see the preview details grid.
- Parties Details: User can see the party details like beneficiary, advising bank etc.
- Settlement Details: User can see the Settlement details.
- Compliance Details: User can see the compliance details tiles. The status should be verified for KYC, AML and Sanction Checks.
- Accounting Details: User can view the accounting details.

#### **Action Buttons**

Use action buttons based on the description in the following table:

![](_page_30_Picture_131.jpeg)

![](_page_30_Picture_16.jpeg)

![](_page_31_Picture_164.jpeg)

# <span id="page-31-0"></span>**Approval**

The user can review the summary of details updated in multilevel approval stage of Export LC Transfer Amendment Beneficiary Consent request and approve the Export LC Transfer Amendment Beneficiary Consent.

The user can see the summary tiles. The tiles should display a list of important fields with values. User must be able to drill down from summary Tiles into respective data segments to verify the details of all fields under the data segment.

![](_page_31_Picture_4.jpeg)

![](_page_32_Picture_0.jpeg)

The user can simulate/recalculate charge details and during calling the handoff, if handoff is failed with error the OBTFM displays the Handoff failure error during the Approval of the task.

![](_page_32_Picture_76.jpeg)

#### **Tiles Displayed in Summary**

- Main Details User can view the application details and Transfer LC details. User can modify the details, if required.
- Commission, Charges and Taxes: User can see the details provided for charges. User should be able to update the details if required.
- Advices**:** User should be able to view the advice details.
- Preview Message: User can see the preview details grid.
- Parties Details: User can see the party details like beneficiary, advising bank etc.
- Settlement Details: User can see the Settlement details.
- Compliance Details: User can see the compliance details tiles. The status should be verified for KYC, AML and Sanction Checks.
- Accounting Details: User can view the accounting details.

![](_page_32_Picture_12.jpeg)

### **Action Buttons**

Use action buttons based on the description in the following table:

![](_page_33_Picture_145.jpeg)

![](_page_33_Picture_3.jpeg)

# Index

## $\blacktriangle$

![](_page_34_Picture_57.jpeg)

# $\overline{\mathbf{B}}$

![](_page_34_Picture_58.jpeg)

# $\mathbf c$

![](_page_34_Picture_59.jpeg)

# $\overline{\mathbf{D}}$

![](_page_34_Picture_60.jpeg)

# Ė

![](_page_34_Picture_61.jpeg)

# G

![](_page_34_Picture_62.jpeg)

# $\overline{\mathbf{K}}$

![](_page_34_Picture_63.jpeg)

# M

![](_page_34_Picture_64.jpeg)

## $\overline{O}$

![](_page_34_Picture_65.jpeg)

## $\mathsf{R}$

![](_page_34_Picture_66.jpeg)

# S

![](_page_34_Picture_67.jpeg)

![](_page_34_Picture_23.jpeg)

# **Reference and Feedback**

# <span id="page-35-1"></span><span id="page-35-0"></span>**References**

For more information on any related features, you can refer to the following documents:

- Getting Started User Guide
- Common Core User Guide

#### <span id="page-35-2"></span>**Documentation Accessibility**

For information about Oracle's commitment to accessibility, visit the Oracle Accessibility Program website at http://www.oracle.com/pls/topic/lookup?ctx=acc&id=docacc.

## <span id="page-35-3"></span>**Feedback and Support**

Oracle welcomes customers' comments and suggestions on the quality and usefulness of the document. Your feedback is important to us. If you have a query that is not covered in this user guide or if you still need assistance, please contact documentation team.

![](_page_35_Picture_9.jpeg)